# ugee

## M808/M908 Digital Drawing Tablet

# **User Manual**

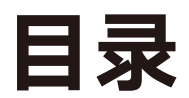

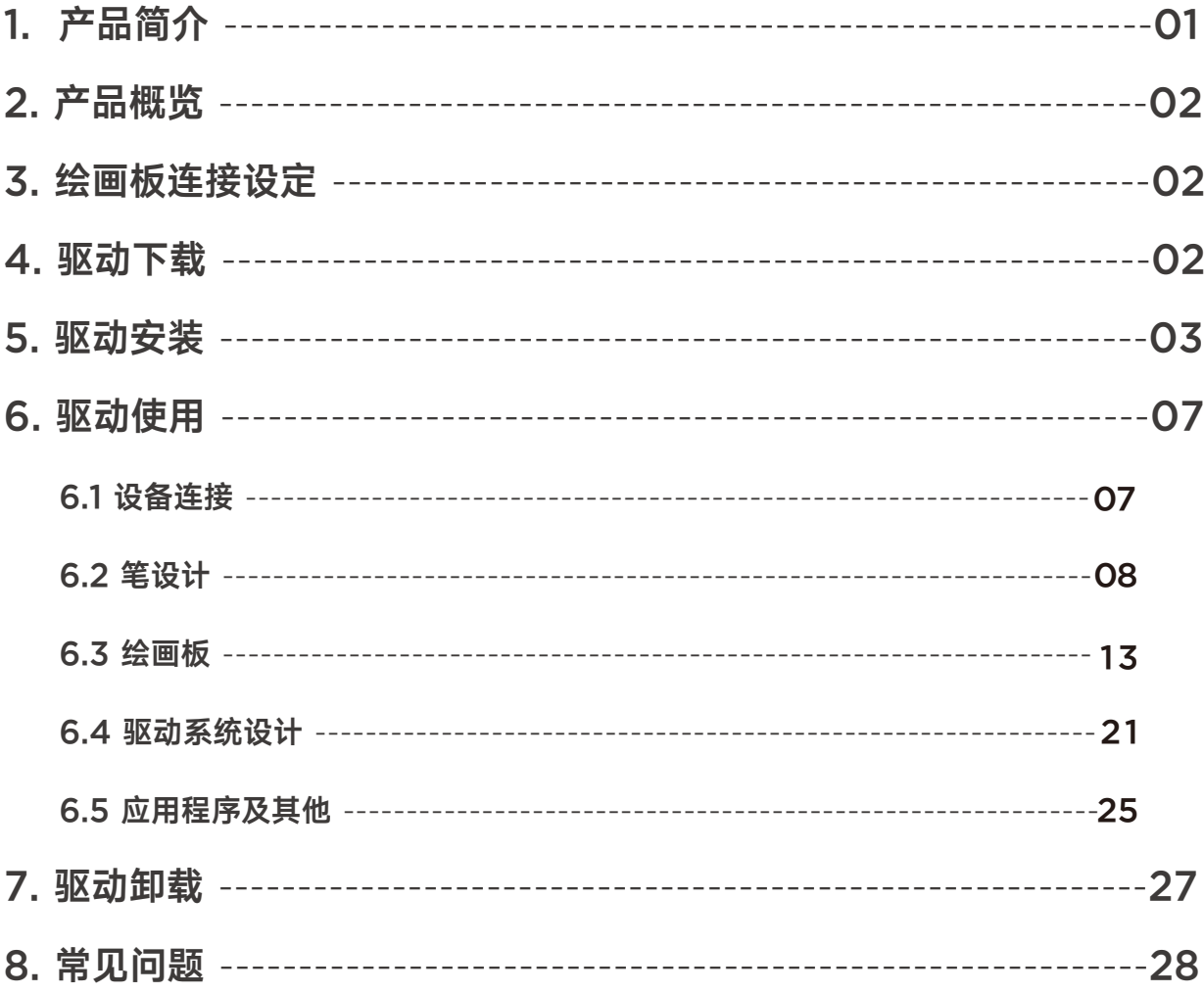

## 1、導入

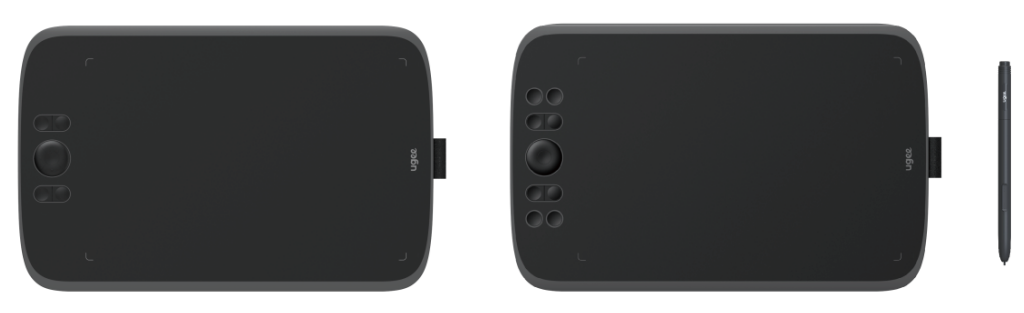

 ugee ペンタブレットを選んでいただき、ありがとうございます。この製品の特長を最大限 に活用し、その寿命を延ばすために、使用前にこのマニュアルをよく読み、製品の保守や保護 のための指示に従ってください。 製品の外観、色、付属品は、最新の製品改良によって異なる 場合があります。実際の製品を参照してください。また、予告なく製品技術をアップグレード したり、このマニュアルを修正する権利を保有しています。 注:マニュアル内のすべての画像 は、説明のためのものです。実際の製品を参照してください。

## 2、製品概要

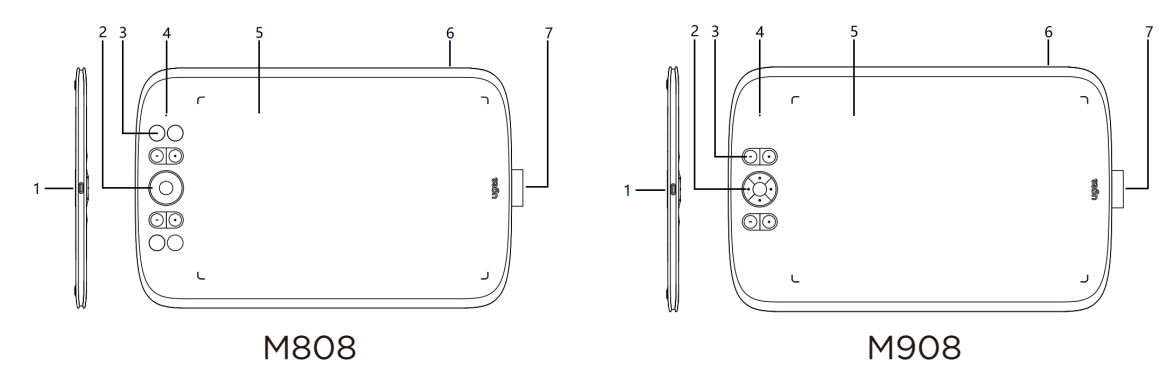

(1) USB-Cポート

(2) 方向キー(M808)/ホイール(M908)

(3) ショートカットキー

(4) 白いインジケータによるステータス表示:

 点滅: スタイラスペンはアクティブエリア内にあるが、ペンタブレットに触れてい ない

点灯: スタイラスペンはアクティブエリアに触れている

消灯: スタイラスペンはアクティブエリアの外にある

- (5) アクティブエリア
- (6) ランヤードホール
- (7) スタイラスペンホルダー

## 三、绘画板连接设定

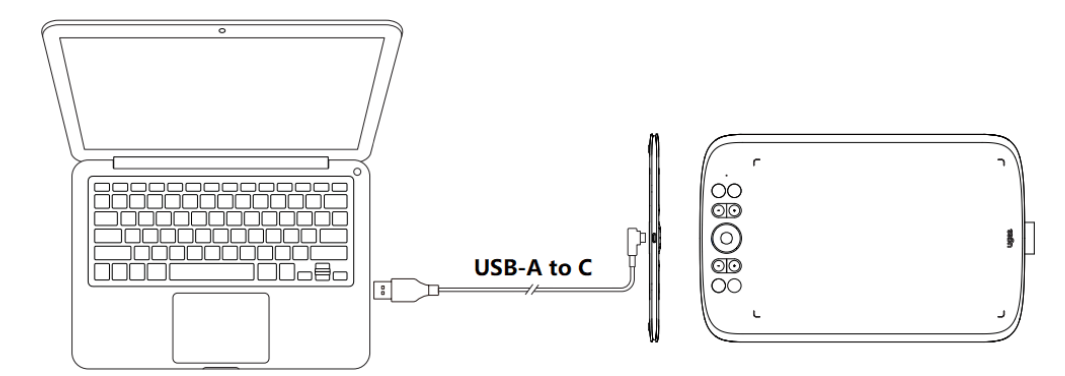

ペンタブレットをUSBケーブルでコンピュータに接続した後、スタイラスペンでカー ソルを操作できるか確認してください。

## 4、ドライバのダウンロード

 ugeeの公式サイト(www.ugee.com/jp)にアクセスし、購入した製品モデルに基 づいて適切なオペレーティングシステムのドライバをダウンロードしてください。

注意点:

· ドライバをインストールする前に、すべてのアンチウイルスソフトウェアとグラフィ ックスソフトウェアをオフにしてください。

· インストールする前に他のブランドのペンタブレット/ペンディスプレイのドライバ をアンインストールしてください。

· 最適な体験のため、インストールが完了したらコンピュータを再起動してください。

· デバイスの最高のパフォーマンスを得るために、最新のドライバをインストールする ことをおすすめします

# 5、ドライバのインストール

## 5.1 Windows

Windows 7 以降と互換性があります。

解凍したファイルから".exe"を管理者として実行し、指示に従ってインストールを 完了させてください。

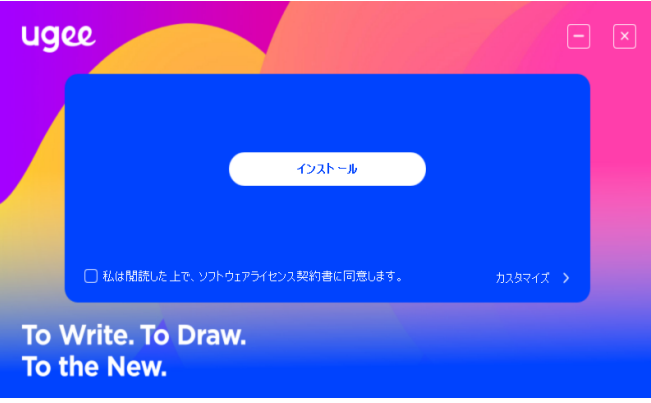

Windowsドライバのインストール画面

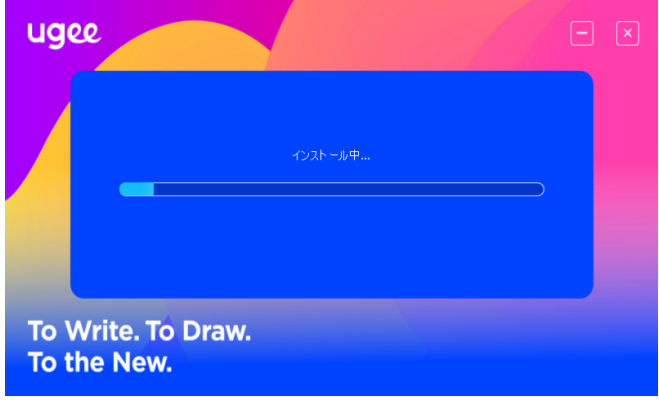

Windowsドライバのインストール手順

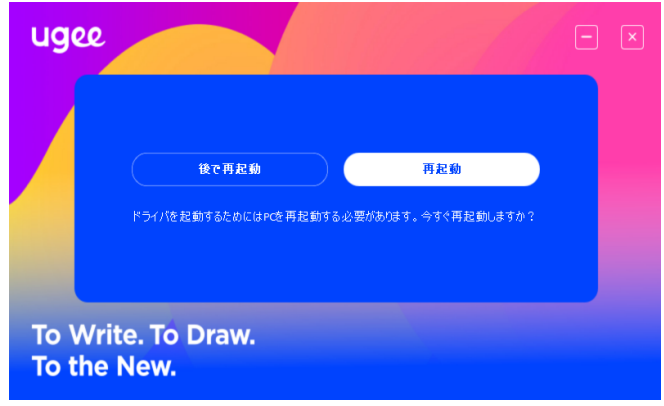

Windowsドライバのインストール完了

#### 5.2 Mac OS

Mac OS X 10.12 以降と互換性があります。

ダウンロードが完了したら、".dmg"ファイルを実行します。以下の手順に従ってド ライバをインストールしてください。

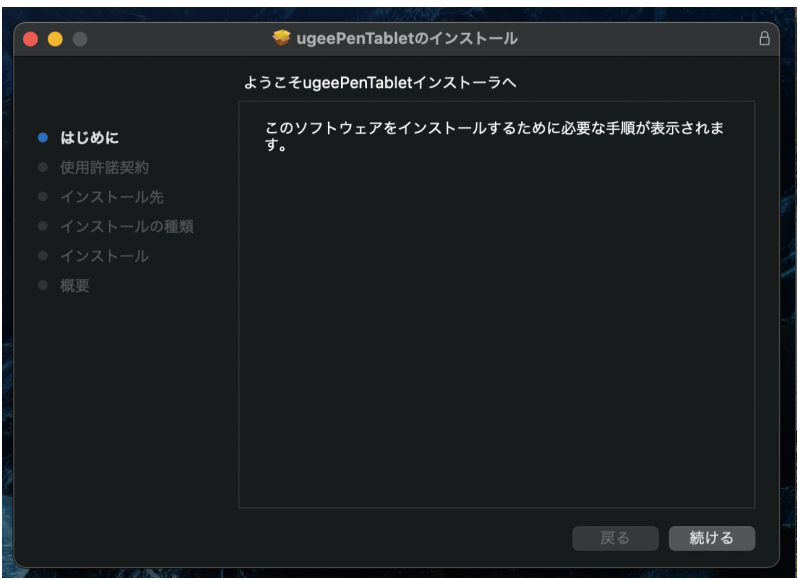

ステップ1:続ける

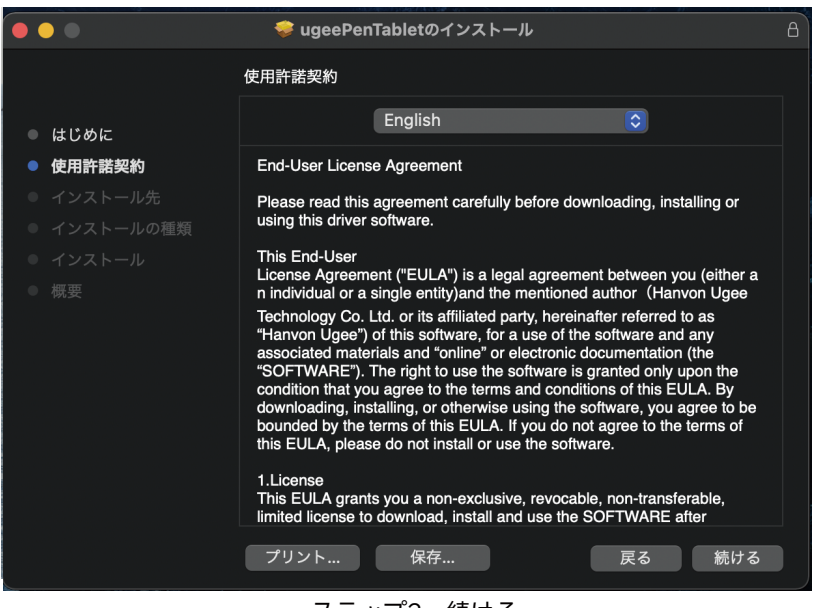

ステップ2:続ける

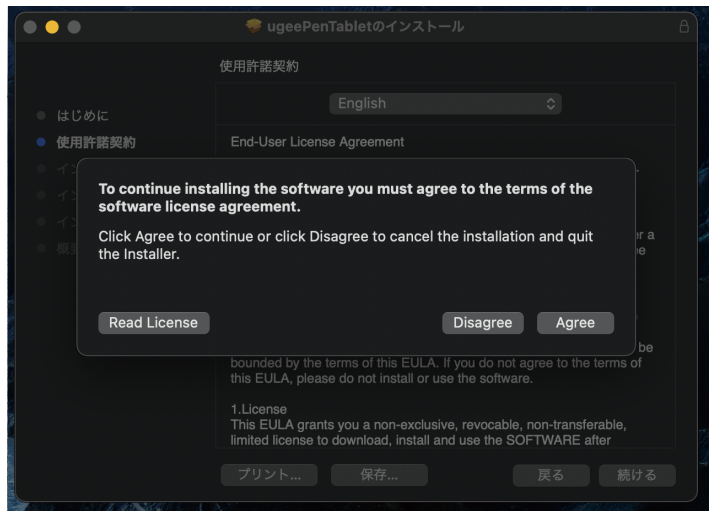

ステップ3:受け入れる

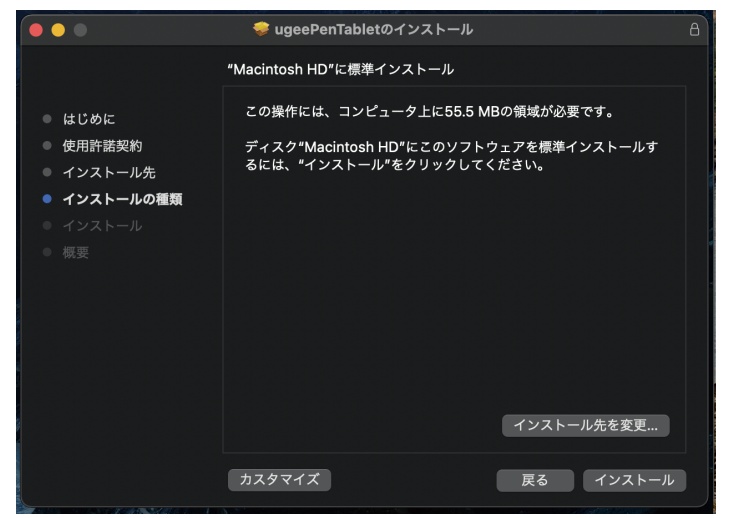

ステップ4:インストール

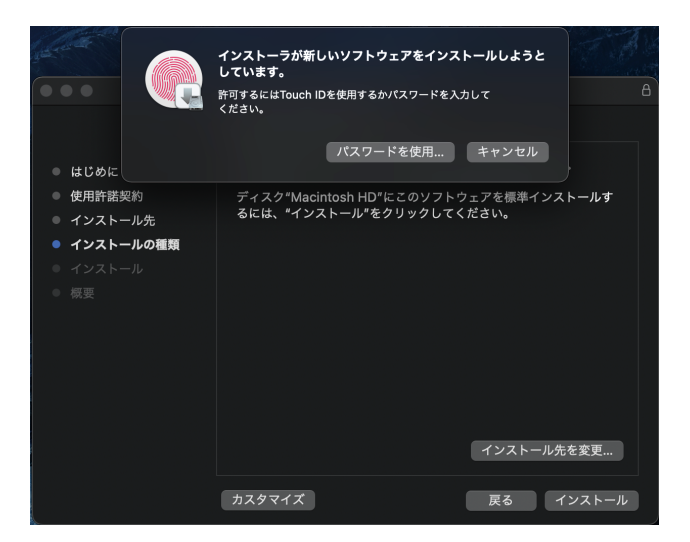

ステップ5:パスワードを入力

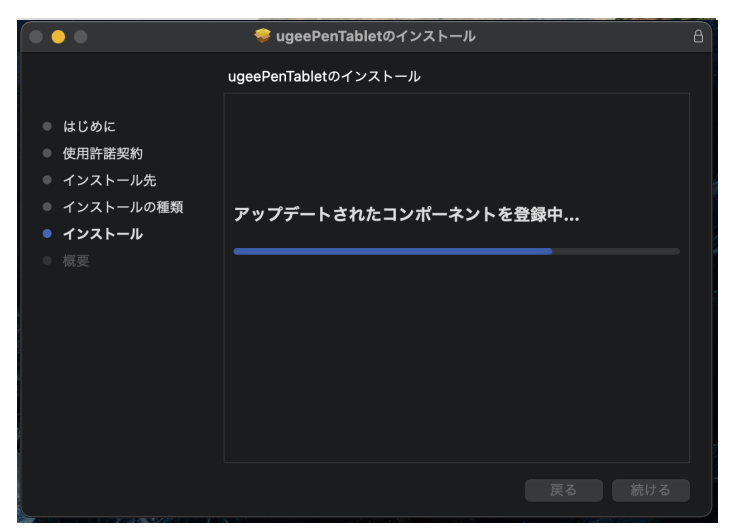

ステップ6:ドライバをインストール

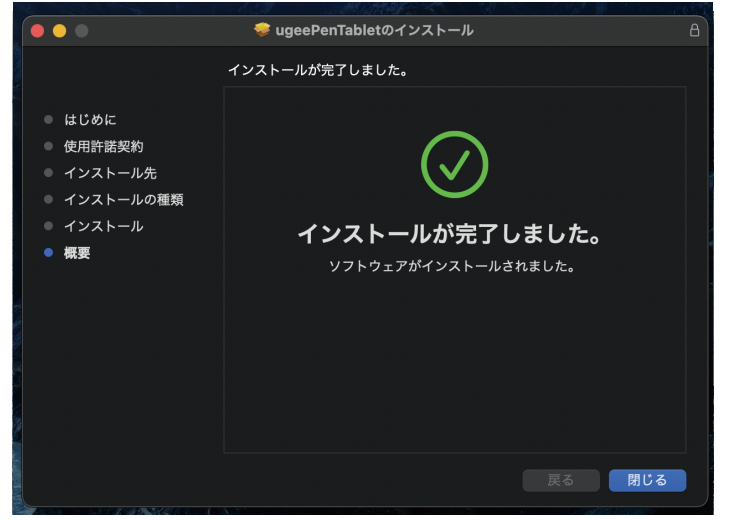

ステップ7:インストール完了

## 5.3 Linux

Deb: "sudo dpkg -i"というコマンドを入力します。インストールファイルをウィンドウにド ラッグし、コマンドを実行します。

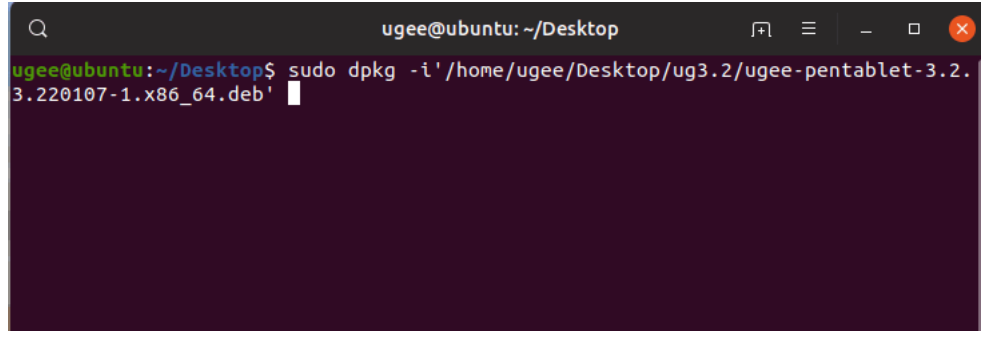

Rpm: "sudo rpm -i"というコマンドを入力します。インストールファイルをウィン ドウにドラッグし、コマンドを実行します。

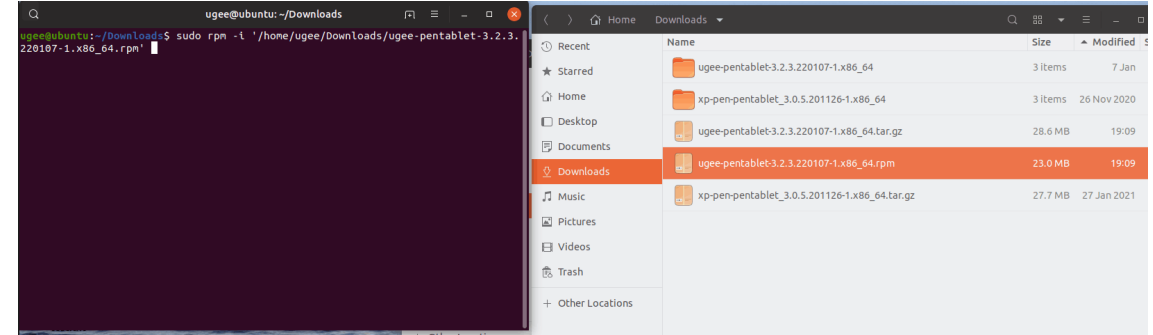

Rpm: "sudo rpm -i"というコマンドを入力します。インストールファイルをウィ ンドウにドラッグし、コマンドを実行します

## 6.ドライバの使用方法

## 6.1 デバイスへの接続

ドライバはインストール後に自動的に起動します。自動的に起動しない場合は、ドラ イバのフォルダに移動して手動で実行してください。

Windowsプログラムのパス: スタート→ugeeTablet

Macプログラムのパス: アプリケーション→UgeePenTablet→ugeeTablet

デバイスが接続されていないか、接続に失敗した場合、次のプロンプトが表示されま す。この場合、コンピュータまたはドライバを再起動するか、サポートスタッフに連 絡してサポートを受けてください。

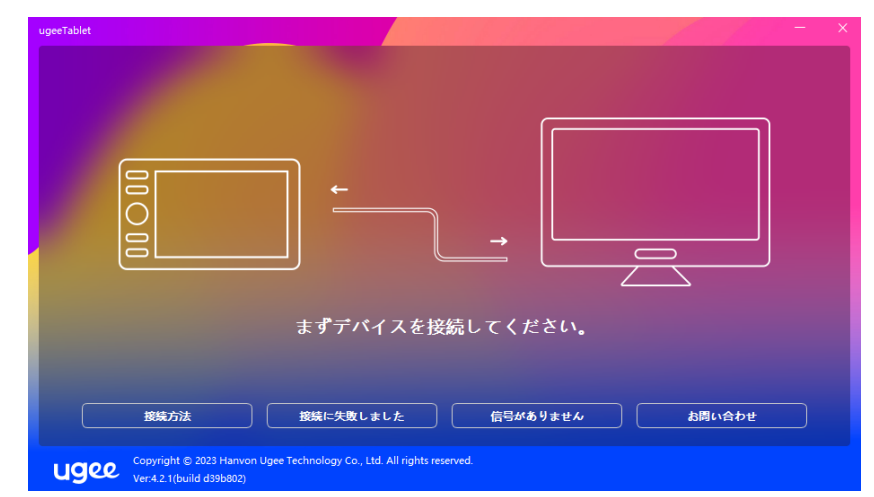

接続に関する質問がある場合は、「How to Plug in」、「Connection failed」、 「No signal」のFAQをクリックしてください。そこで解決策を見つけることがで きない場合は、「Contact Us」をクリックしてカスタマーサービスに連絡してくだ さい。

デバイスが正常に接続されている場合、製品モデルがディスプレイの右下隅に表示 されます。例として、画像にはM908が表示されます。

同時に最大3台のデバイスをドライバ経由で接続することができます。ドロップダ ウンメニューをクリックしてデバイスをアクティブに選択します。そのデバイスに 切り替えた後、デバイスの設定をカスタマイズします。すべての変更はそのデバイ スにのみ適用されます。

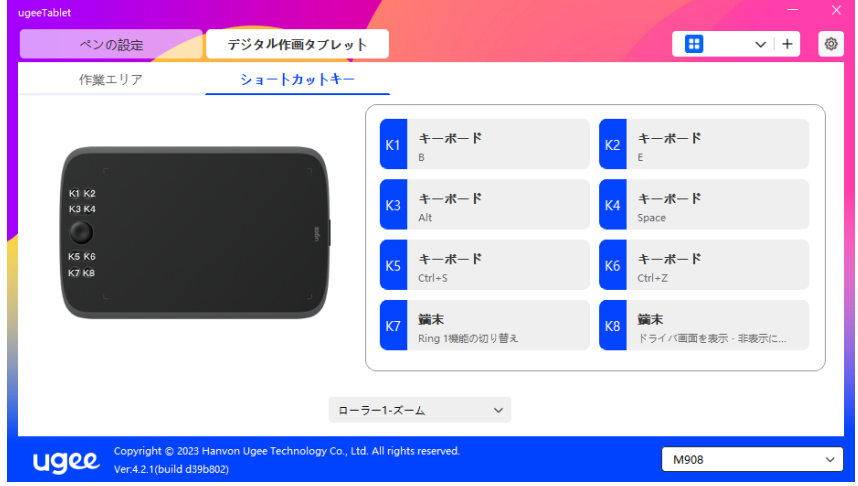

#### 6.2 ペンの設定

#### 6.2.1 ペンのショートカットキー

「Mouse Control」をクリックしてキーの機能をカスタマイズします。キーボード 、マウスコントロール、デバイス、アプリケーションの起動、システム機能、マルチ メディア、無効など、7種類のショートカットキーを選択できます。

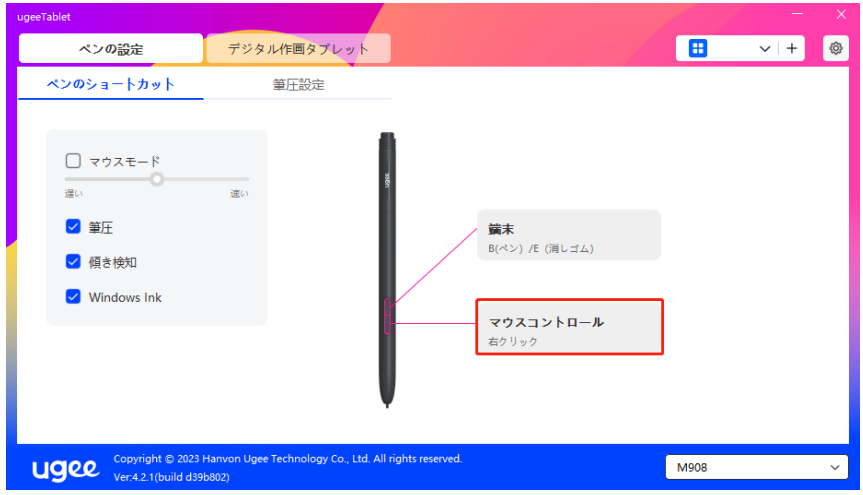

#### マウスコントロール:

マウスとキーの組み合わせを設定します。例えば、"Shift"と"Left Click"を選択す ると、ソフトウェアがこの組み合わせキーをサポートしている場合、割り当てられ たショートカットコマンドを実行できます。

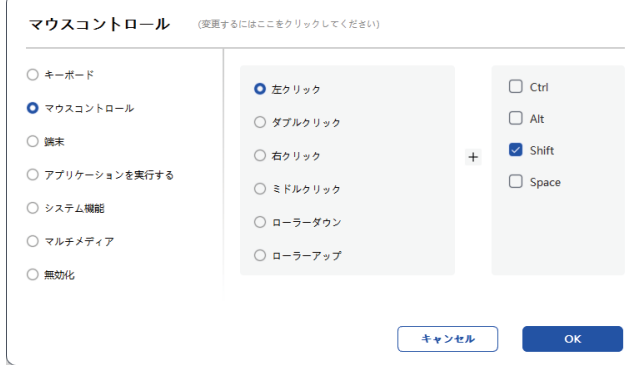

#### デバイス:

選択した機能を実行します。

精密モード: ワークエリアを小さな範囲に制限します。この機能を使用すると、エ リア内でより正確に描画できます。

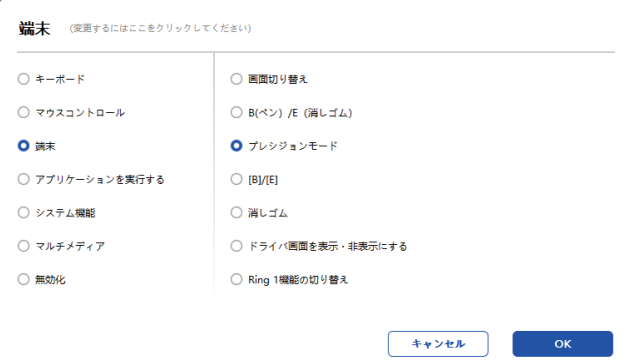

アプリケーションの実行:

**選択したアプリケーションを実行します。例えば、Photoshopを実行する選択を すると、キーを押すとコンピュータがアプリケーションを開き、実行します。**

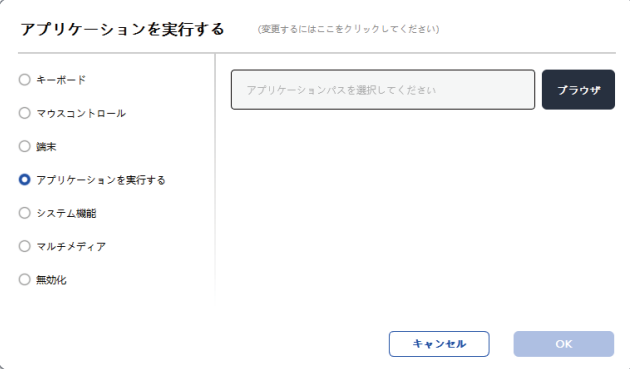

キーボード:

キーボードのショートカットを設定します。例: 3D MAXでAlt+Aに設定すると、 アライメントツールを使用できます。

クリア: 入力ボックスのすべての組み合わせキーをクリア

削除: 最後の組み合わせキーを削除

Windows+: クリックすると、他のキーの組み合わせで入力を続けることができま す。例えば、Windows+Shift+Sを設定する必要がある場合、Windows+をクリ ックして、Shift+Sを手動で押して設定を完了します。

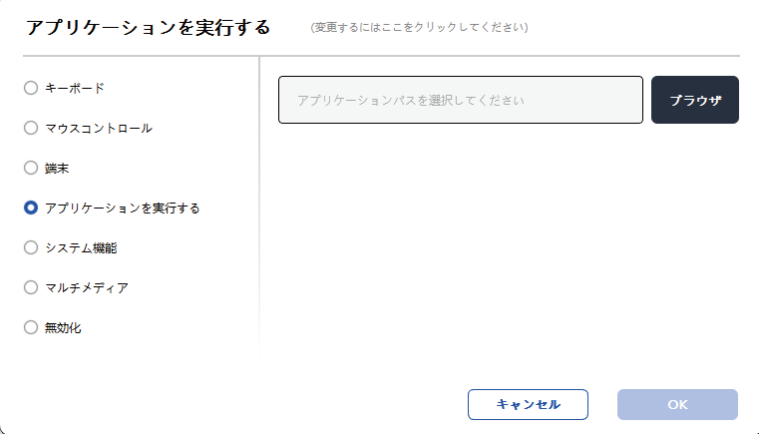

#### マウスコントロール:

マウスとキーの組み合わせを設定します。例: "Shift"と"Left Click"を選択すると 、ソフトウェアがこの組み合わせキーをサポートしていれば、割り当てられたショ ートカットコマンドを実行できます。

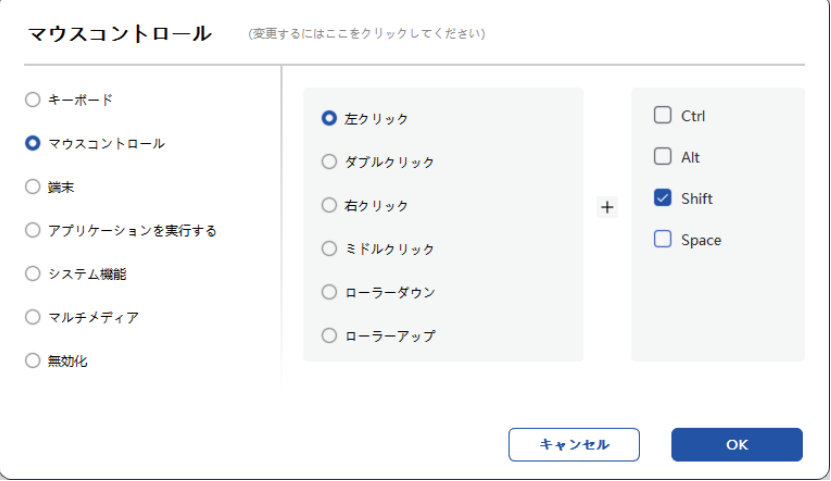

デバイス:

選択した機能を実行します。

精密モード: ワークエリアを小さな範囲に制限します。この機能により、エリア内 でより正確に描画できます

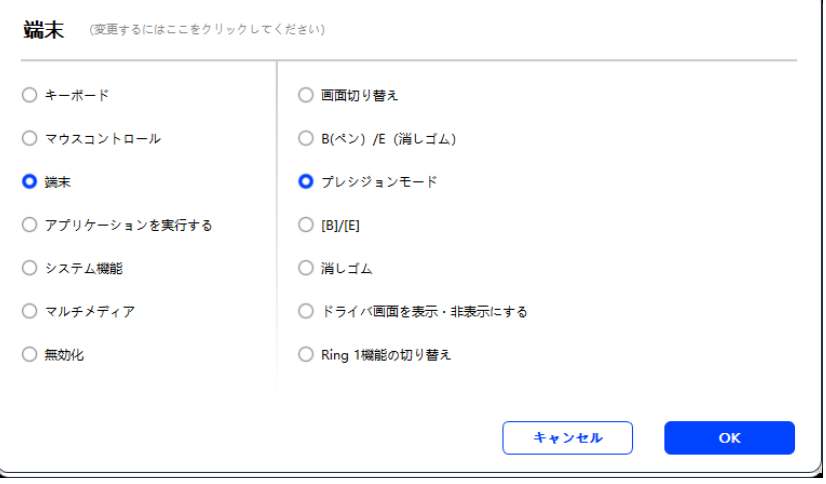

アプリケーションの起動:

選択したアプリケーションを起動します。例えば、Photoshopを起動することを 選択すると、キーを押すとコンピュータがアプリケーションを開き、実行します。

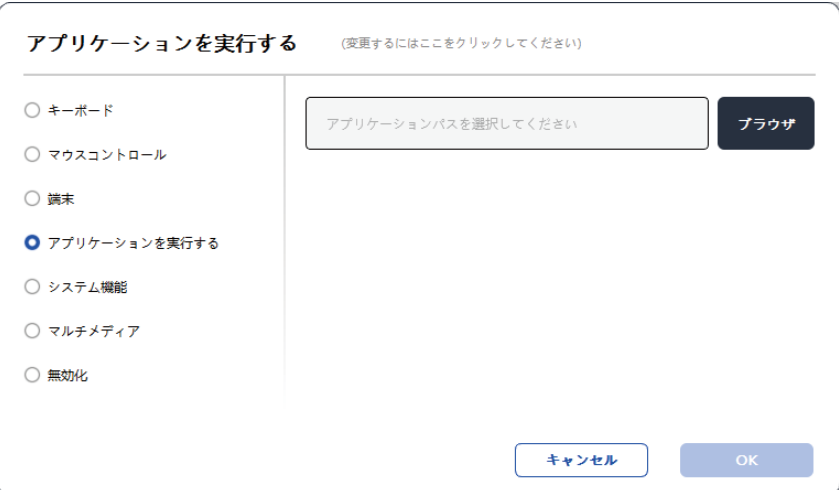

#### システム関数:

選択したシステム機能を実行します。例: "Shut Down"を選択してキーを押すと、 コンピュータは自動的にシャットダウンします。

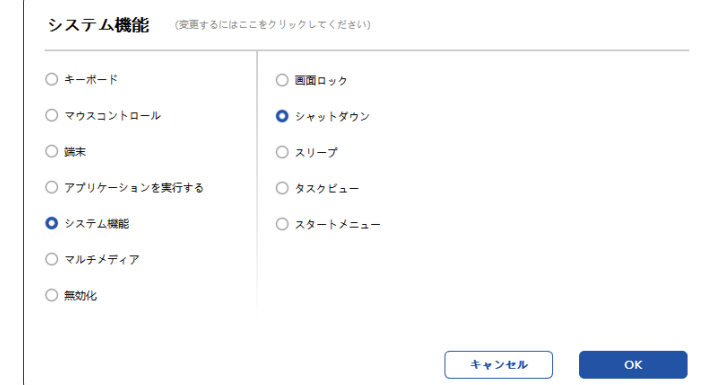

#### マルチメディア:

選択したマルチメディア機能を実行します。例えば、"Previous"を選択してキーを押 すと、コンピュータは前の曲を再生します。

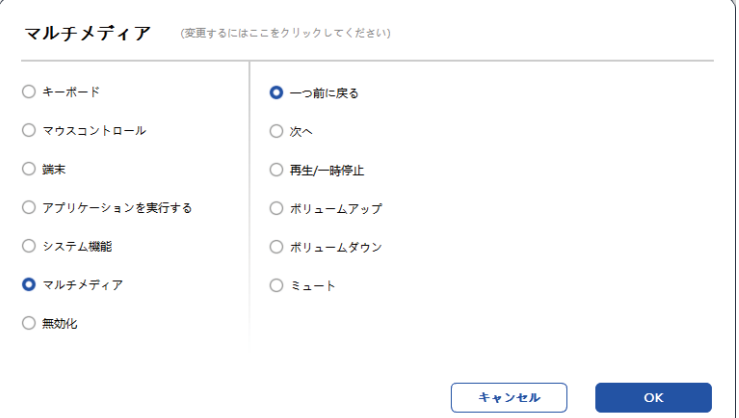

#### 無効:

機能を設定しないで、キーを押しても何も起こりません。

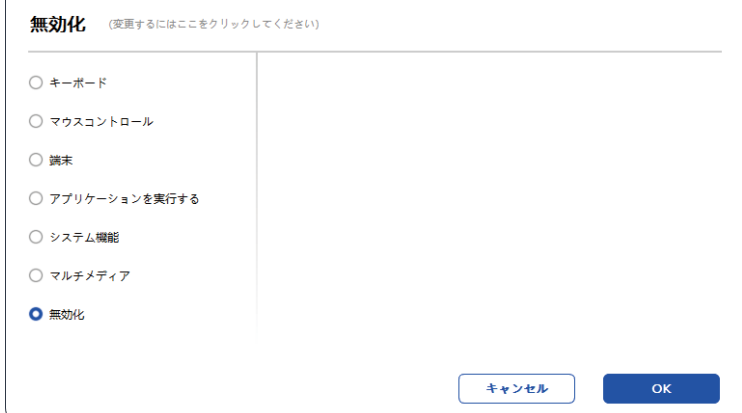

#### マウスモード:

ペンを取り外すと、カーソルは最後に残した場所にとどまります。これはマウスの 操作と似ています。モードを選択すると、デバイス上でカーソルの速度を調整でき ます。モードが選択されていない場合、ペンモードがデフォルトで適用されます。.

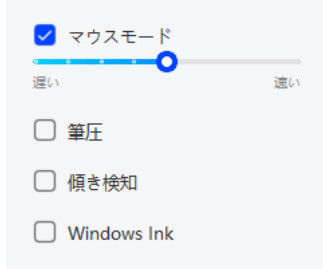

#### ペン圧:

チェックを外すと、スタイラスの圧力効果は表示されません

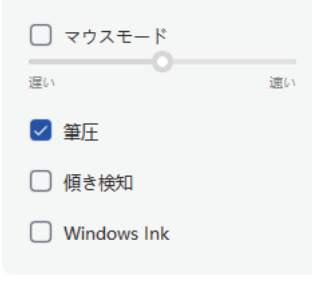

#### 傾き:

チェックを外すと、傾き効果はありません

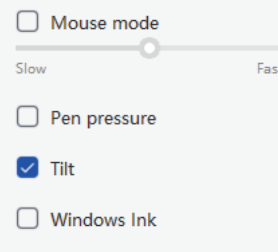

#### Windows Ink (Windows専用):

Windowsは手書き機能をサポートしています。Microsoft Office/Whiteboard やその他のソフトウェアでこの機能を使用する必要がある場合、オフにしないでく ださい。

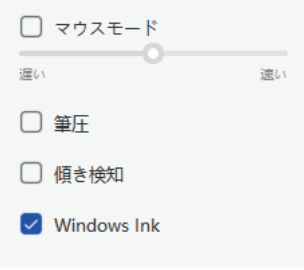

6.2.2 ペン圧の設定

ペンの圧力感度は、ペン圧のカーブを変更するか、プログレスバーのスライダーを移動するこ とで調整できます。

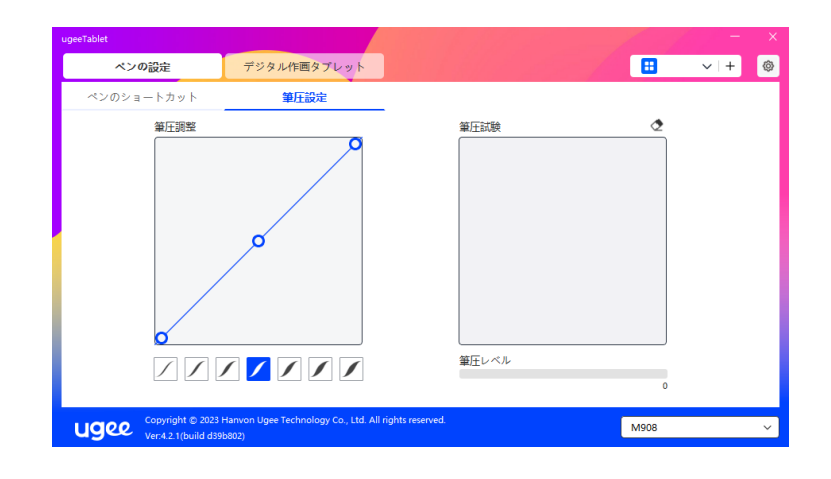

#### 6.3 デジタル描画タブレット

#### 6.3.1 ワークエリア設定

「ワークエリア」に移動し、デバイスの作業エリアと画面の表示エリアとのマッピン グを定義します。

6.3.1.1 画面

複数のモニターをコピーモードで使用する場合、デバイスのワークエリアはすべての モニターにマップされます。ペンがワークエリア内を移動すると、すべてのモニター のカーソルも同時に移動します。

複数のモニターを拡張モードで使用する場合、タブの中のモニターを1つ選択してデ バイスの作業エリアをマップします。

モニターのマッピングエリアを設定する2つのオプションがあります:

1.四辺をドラッグ:カーソルを四辺の中央または端に移動し、左マウスボタンを押し ながら四辺をドラッグします。

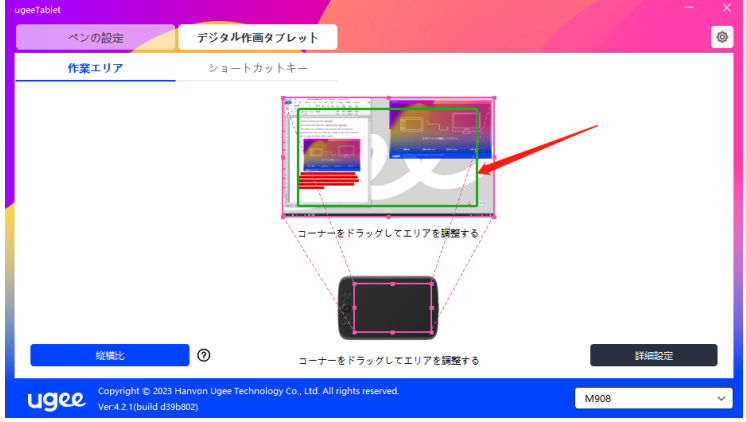

2.画面エリア選択:「詳細設定」をクリックし、「画面エリア選択」を選択します。 コンピュータモニターの下部の指示に従って、左上隅と右下隅をクリックし、画面の マッピング表示エリアを選択します。

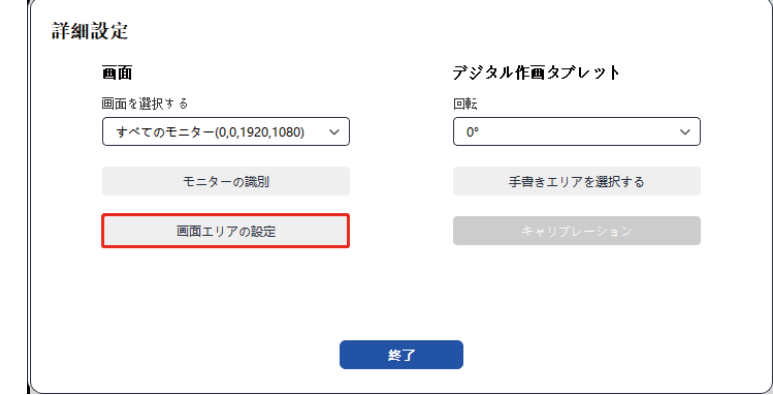

#### 6.3.1.2 デジタル描画タブレット

現在のデバイスのワークエリアを設定できます。ドライバーを使用して、次の方法で デバイスのワークエリアを設定できます:

1.四辺をドラッグ:カーソルを四辺の中央または端に移動し、左マウスボタンを押し ながら四辺をドラッグします。

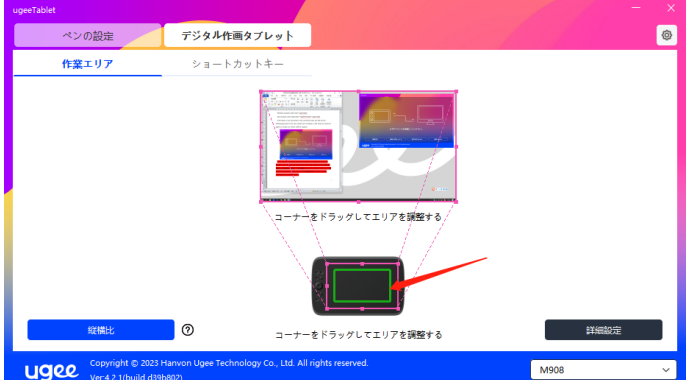

2. 手書きエリア選択:「詳細設定」をクリックし、「手書きエリア選択」を選択し ます。スタイラスを使用してデバイスの左上隅と右下隅をクリックし、コンピュータ モニターの下部の指示に従って手書きエリアを選択します。

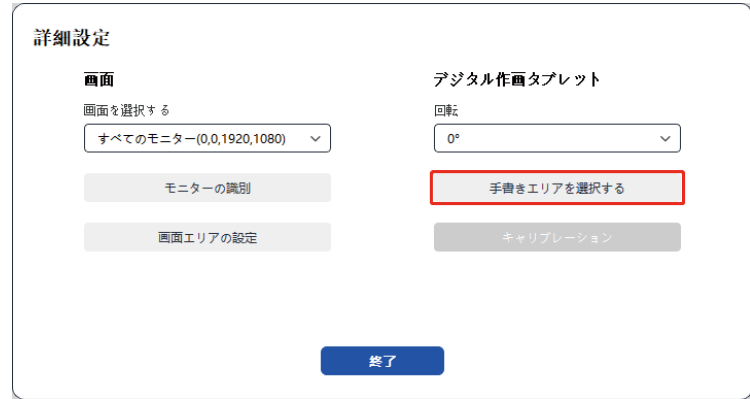

#### 6.3.1.3 画面の比率

画面の比率に基づいて、デバイスの作業エリアが選択されたモニターの全体の表示エ リアと同じ比率になるように調整する必要があります。たとえば、画面の比率が16:9 の場合、「画面の比率」をクリックすると、作業エリアが16:9に調整されます。

注:「画面の比率」を選択してデバイス上で円を描画すると、画面上に円が表示され ます。ただし、デバイスの作業エリアの一部は利用できない場合があります。画面の 比率が選択されていない場合、画面上に楕円が表示される場合があります。

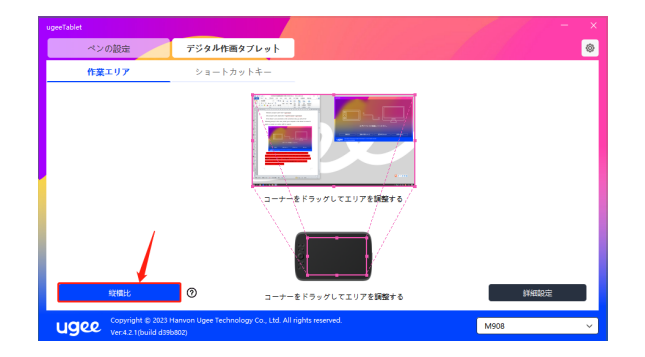

#### 6.3.1.4 詳細設定

#### 画面を選択

コンピュータが2つの画面に接続されている場合、デバイスにマッピングされるター ゲット画面を選択するためにプルダウンできます。

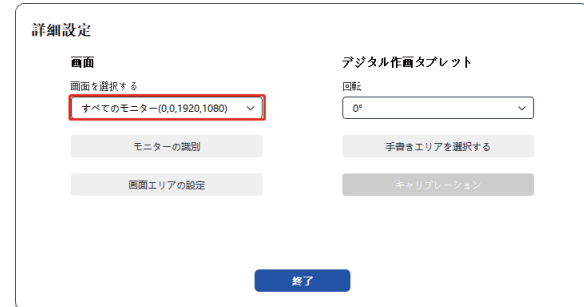

#### モニター番号を表示

接続されているすべてのモニターを識別します。モニター番号は各モニターの左下 隅に表示されます。 原来の用い

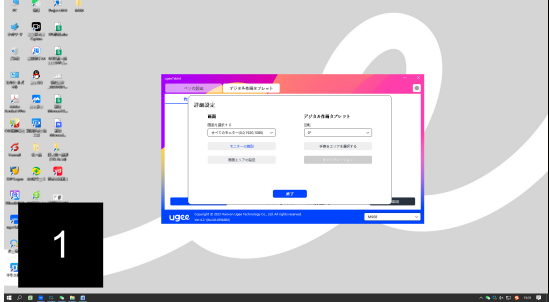

#### 画面エリア設定

コンピュータモニターの下部の指示に従って、画面の作業エリアを手動で選択でき ます。詳細については、6.3.1.1の画面エリア選択設定を参照してください。

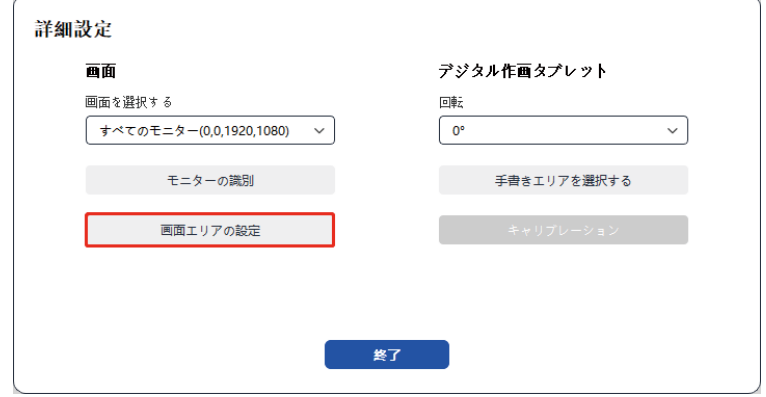

#### 回転設定:

デバイスを0°、90°、180°、または270°に設定できます。回転を設定した後、デ バイスを対応する方向に回転させます。

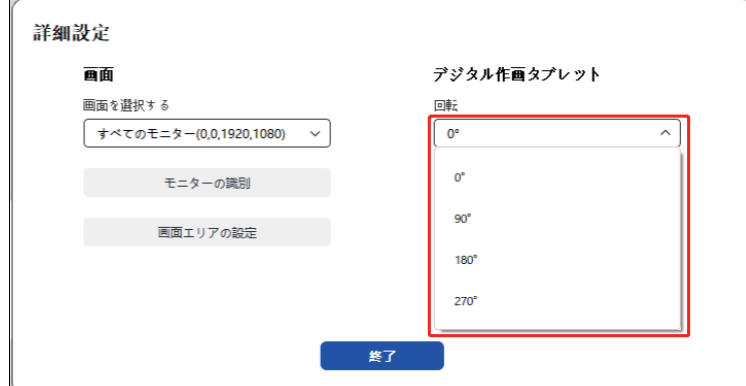

#### 手書きエリア選択

指示に従って手書きの作業エリアを手動で選択できます。詳細については、6.3.1.2 の手書きエリア選択設定を参照してください。

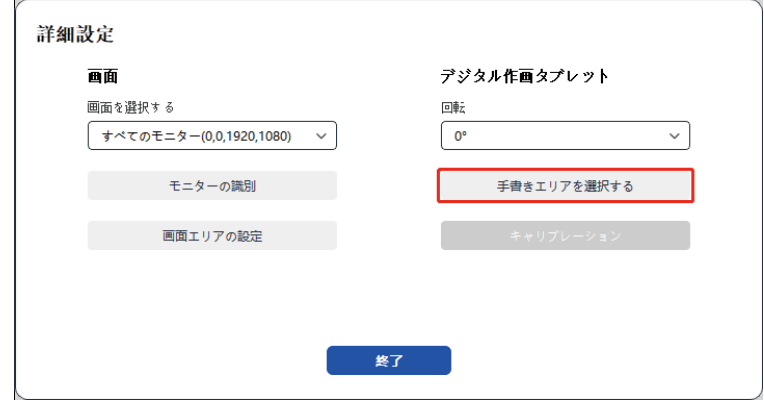

#### 6.3.2 ショートカットキー設定

キーの位置や数は製品モデルにより異なります。ここでは説明のためにM908を使用 しています。

目的のキーを選択し、押すとポップアップウィンドウが表示され、キー機能をカスタ マイズできます。キーボード、マウスコントロール、デバイス、アプリケーションの 実行、システム機能、マルチメディア、無効など、7種類のショートカットキーを選 択できます。

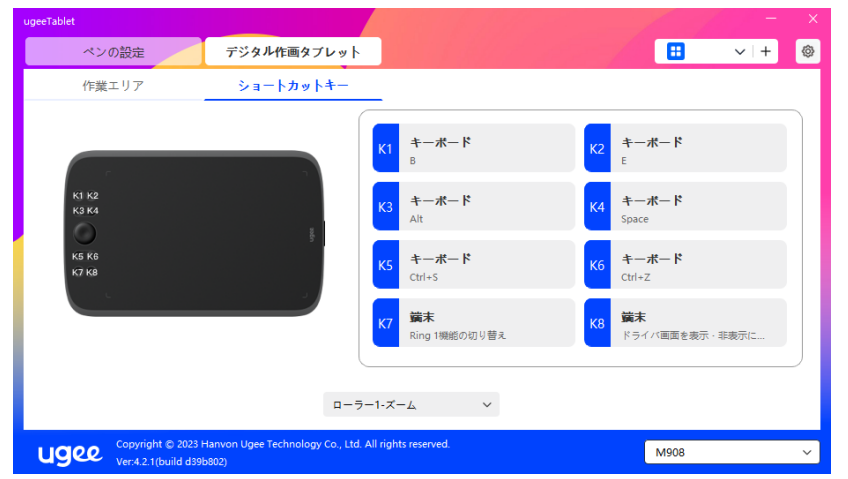

#### キーボード:

キーボードショートカットを設定します。例えば、3D MAXでAlt+Aとして設定す ると、整列ツールを使用できます。

クリア: 入力ボックスのすべての組み合わせキーをクリア

削除: 最後の組み合わせキーを削除

Windows+: クリックすると、他のキーの組み合わせで入力を続けることができま す。例えば、Windows+Shift+Sを設定する必要がある場合は、Windows+をクリ ックしてからShift+Sを手動で押して設定を完了します。

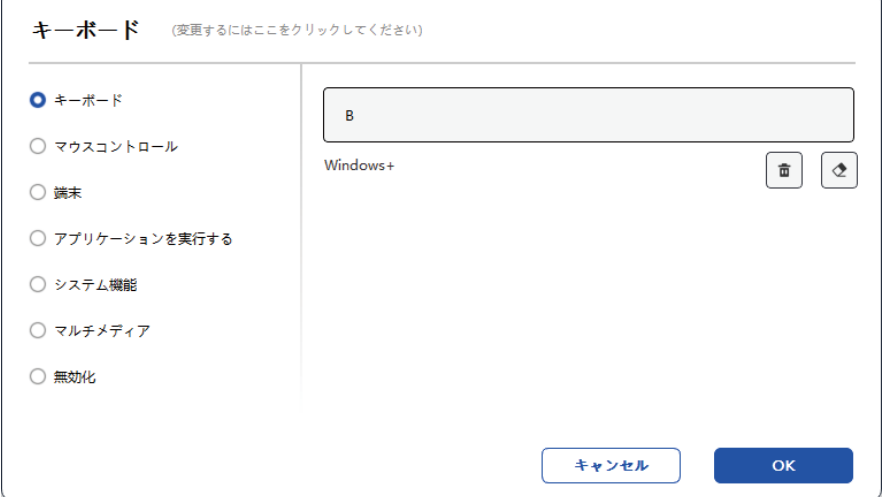

#### システム機能:

選択したシステム機能を実行します。例えば、シャットダウンを選択し、キーを押 すと、コンピュータは自動的にシャットダウンします。

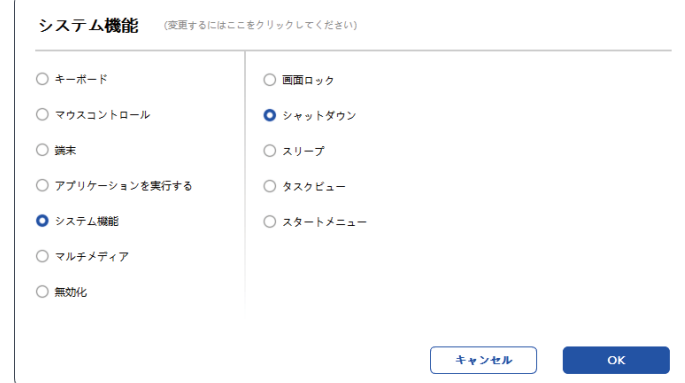

#### マルチメディア:

選択したマルチメディア機能を実行します。例えば、前の曲を選択し、キーを押す と、コンピュータは前の曲を再生します。

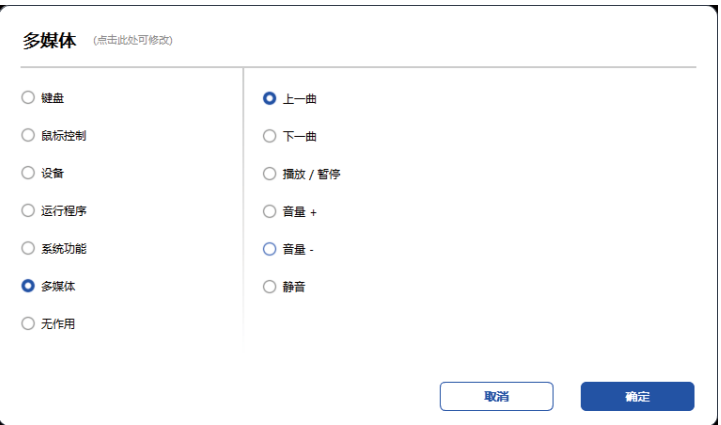

#### 無効:

何も機能を設定しない場合、キーを押しても何も起こりません。

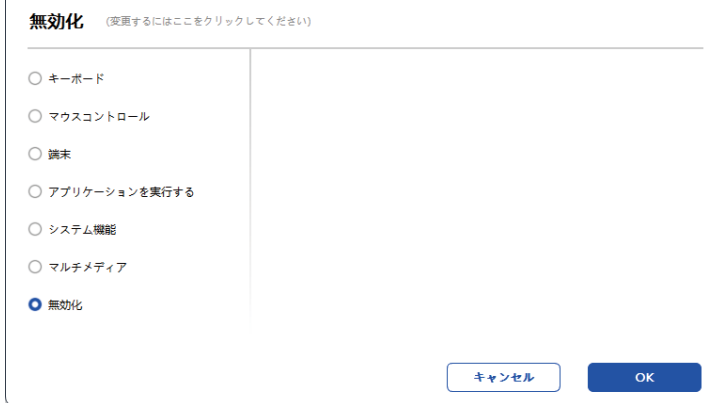

ホイール(M908のみ)

一部のデバイスモデルにはローラー機能が装備されています。ショートカットキー のページにローラーボタンが表示され、ボタンの値を設定するためにクリックでき ます。

次の4つのパラメータを調整できます:

A. ズーム: キャンバスを拡大縮小

B. スクロール: キャンバスを垂直にスクロール

C. ブラシサイズ: ブラシのサイズを調整

D. 回転: キャンバスを回転

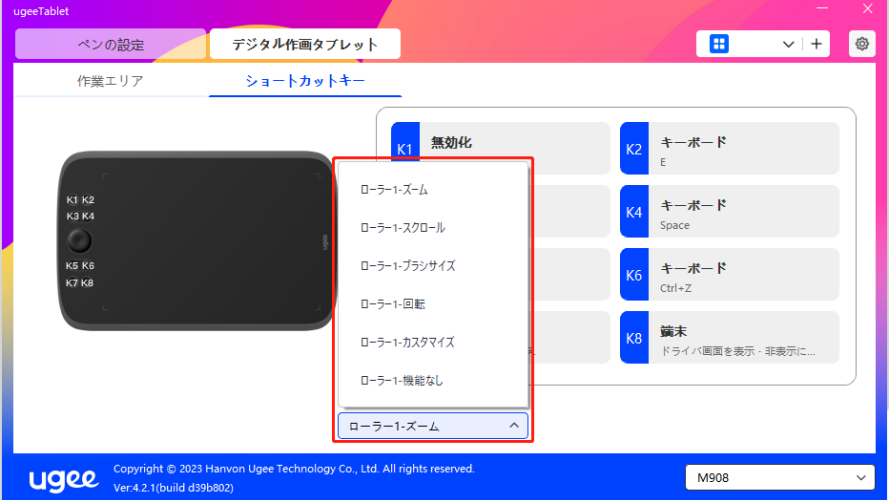

さらに、キーの値を無効に設定するか、キーの値をカスタマイズできます。時計回 りと反時計回りの回転を設定すると、キーの値はそれぞれカスタマイズできます。

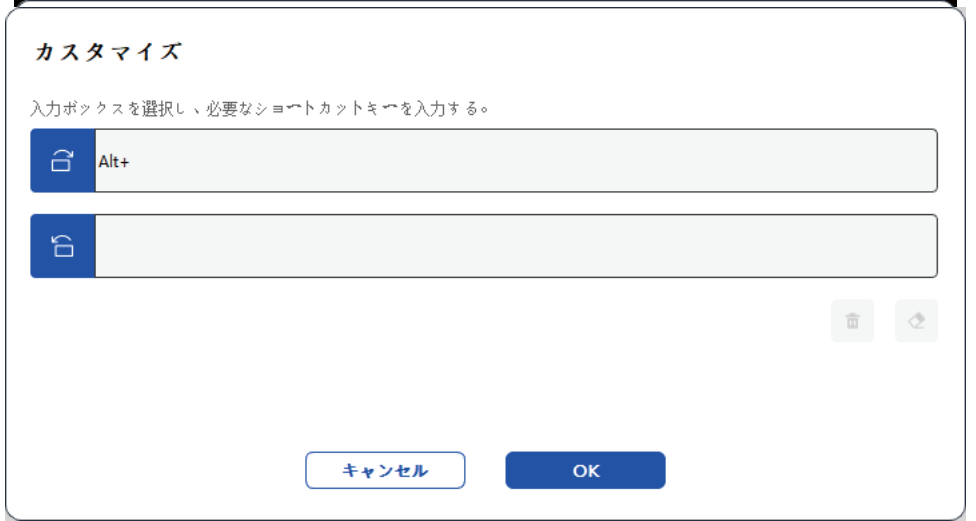

## 6.4 ドライバ設定

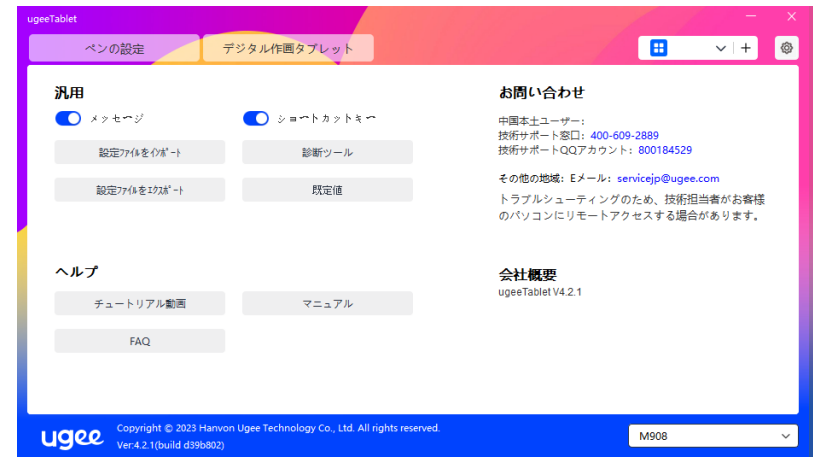

#### プロンプトメッセージ:

オフ状態では、デバイスやスタイラスキーが使用されているときに、キーの状態は 画面の下部に表示されません。

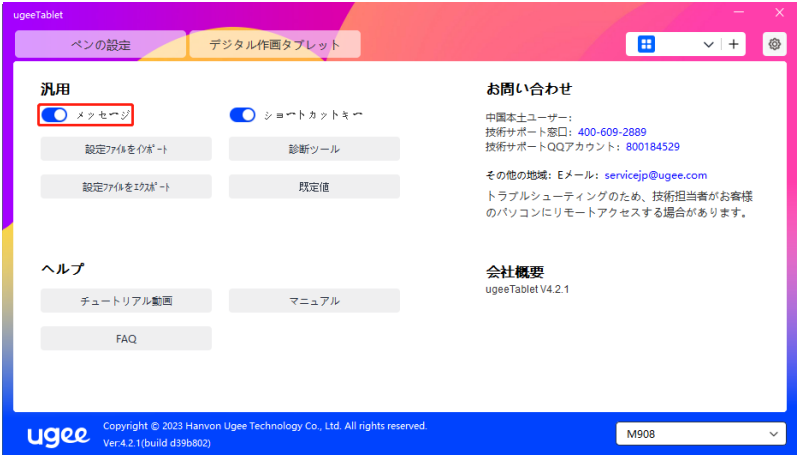

ショートカットキーを有効にする:

オフ状態では、デバイスのすべてのキーの機能は無効になります。

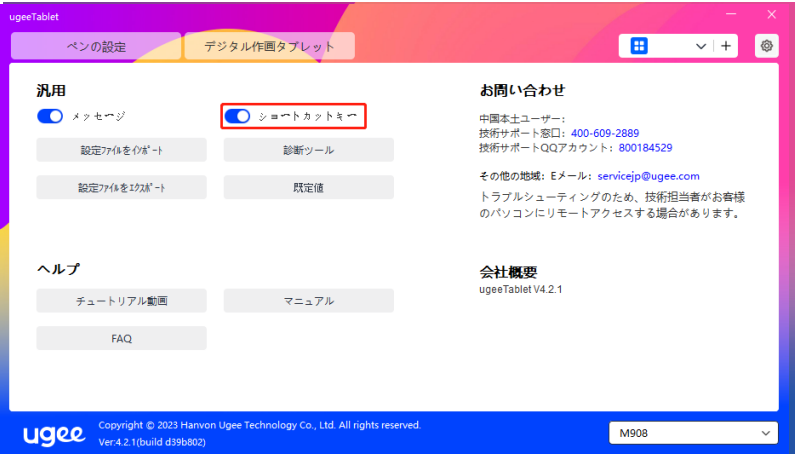

#### 設定のインポート:

設定したショートカットキーと他の機能をインポートできます。

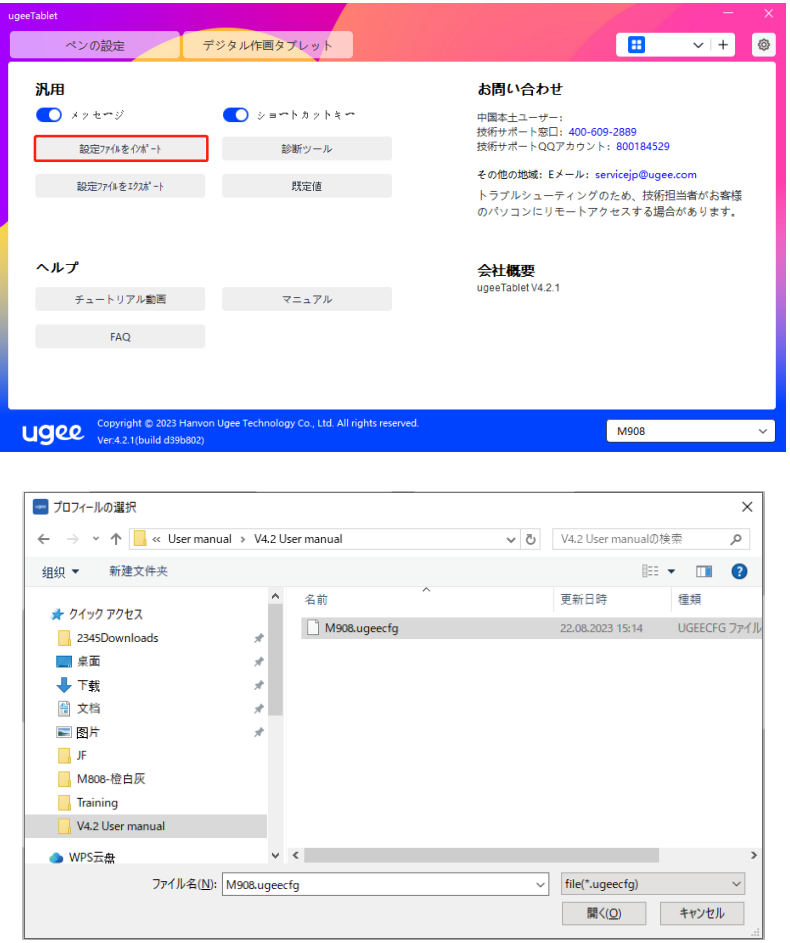

#### 設定のエクスポート:

設定を設定ファイルでエクスポートします。設定ファイルが正常にエクスポートさ れると、ポップアップウィンドウが表示されます。

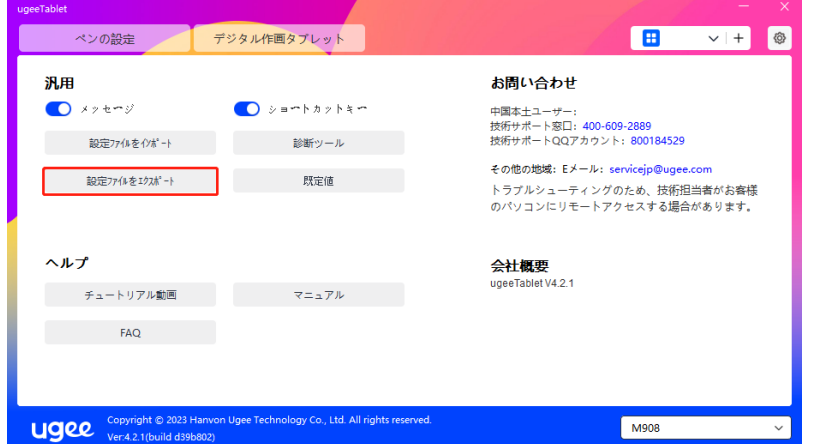

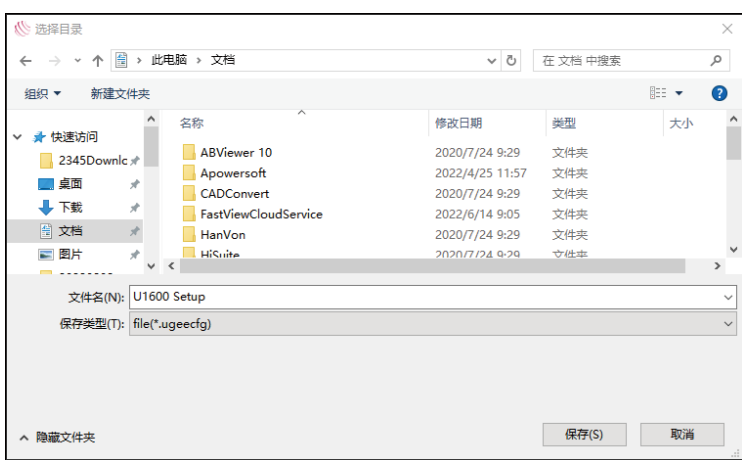

#### 診断ツール

ドライバを使用中に問題が発生した場合は、診断ツールを使用して、トラブルシュー ティングのためのハードウェア/環境データを確認してください。お客様/技術サポー トに問い合わせる場合、このデータはスタッフがサポートするのに役立ちます。

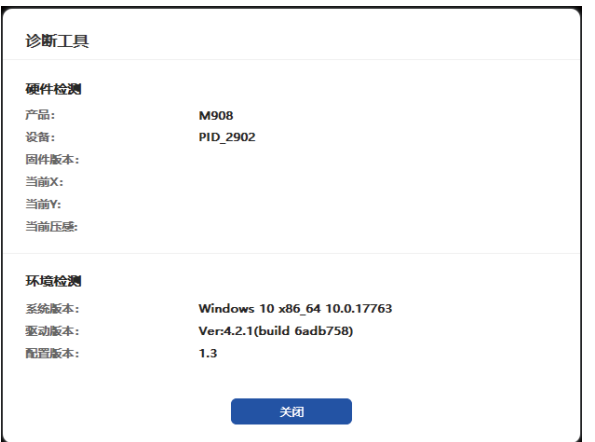

#### デフォルト:

クリックすると、ショートカットキー、作業領域、表示設定、その他の設定の値が すべてデフォルトの値に戻ります。

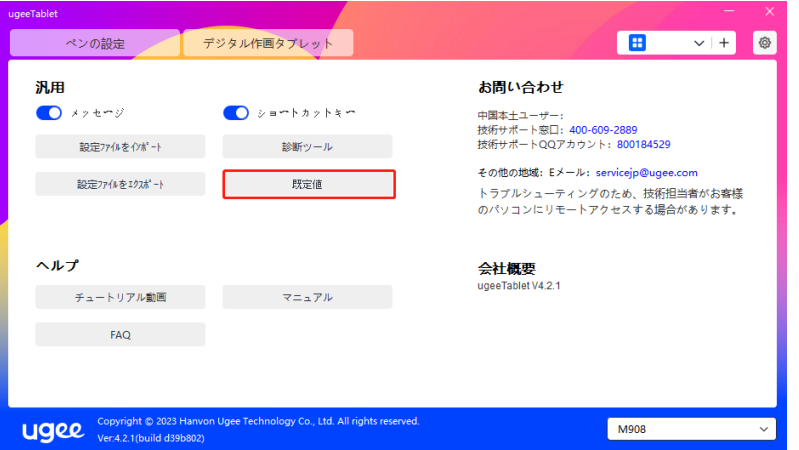

ビデオチュートリアル:

クリックすると、コンピュータのブラウザを通じてビデオチュートリアルページ に移動します

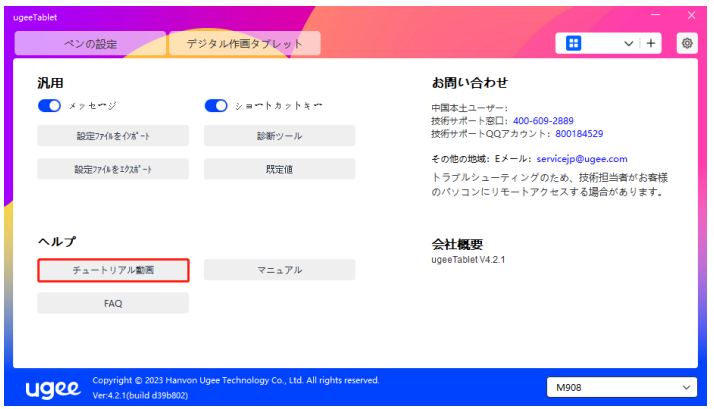

#### ユーザーマニュアルを表示:

クリックすると、コンピュータのブラウザを通じて公式ウェブサイトのモデル検 索ページに移動します。

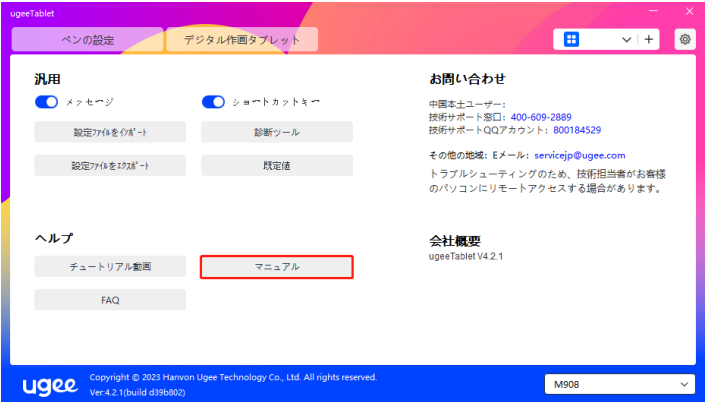

#### FAQ

クリックすると、コンピュータのブラウザを通じて公式ウェブサイトのFAQリ ンクに移動します。

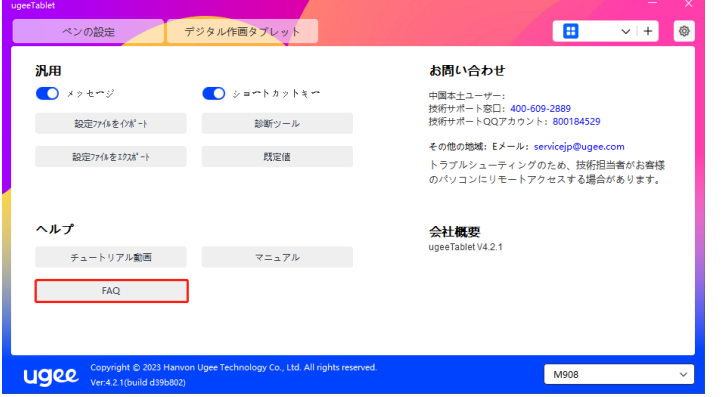

6.5 アプリケーションとその他

6.5.1 アプリケーションの追加

右上の"+"アイコンをクリックしてアプリケーションを追加します。

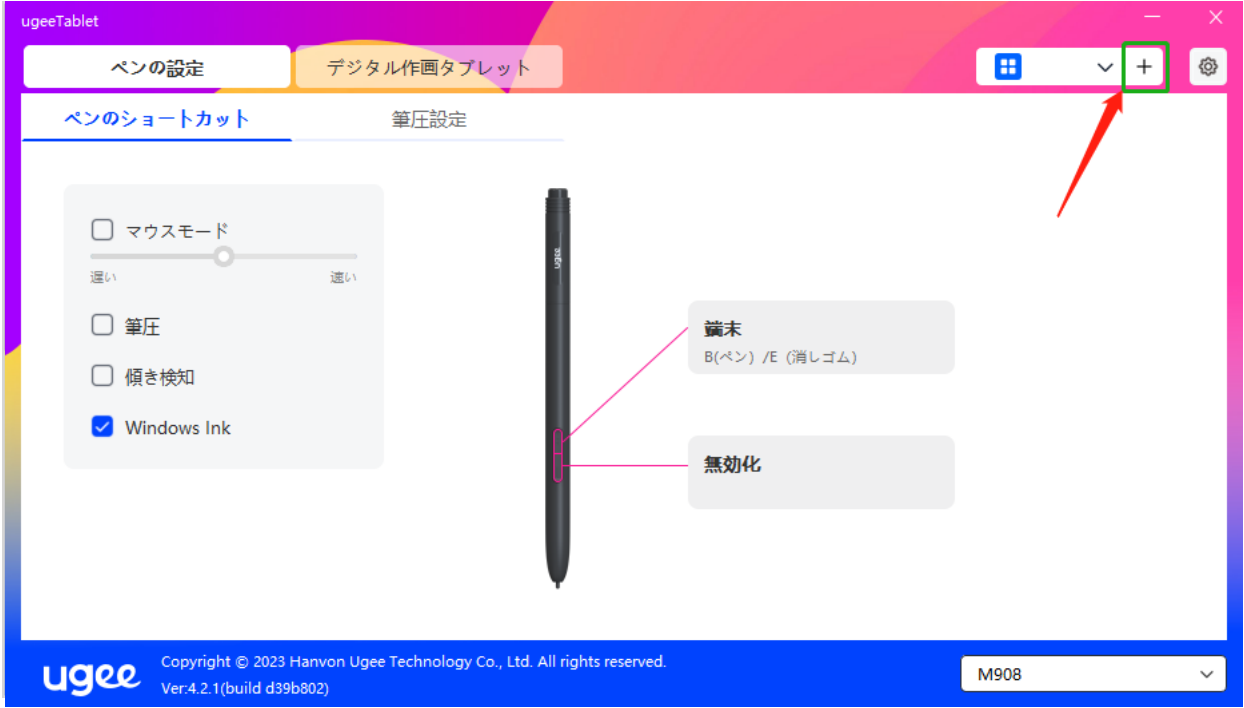

インストール済みのアプリケーションのリストからアプリケーションを選択する か、「ブラウズ」をクリックしてアプリケーションのパスを選択します。

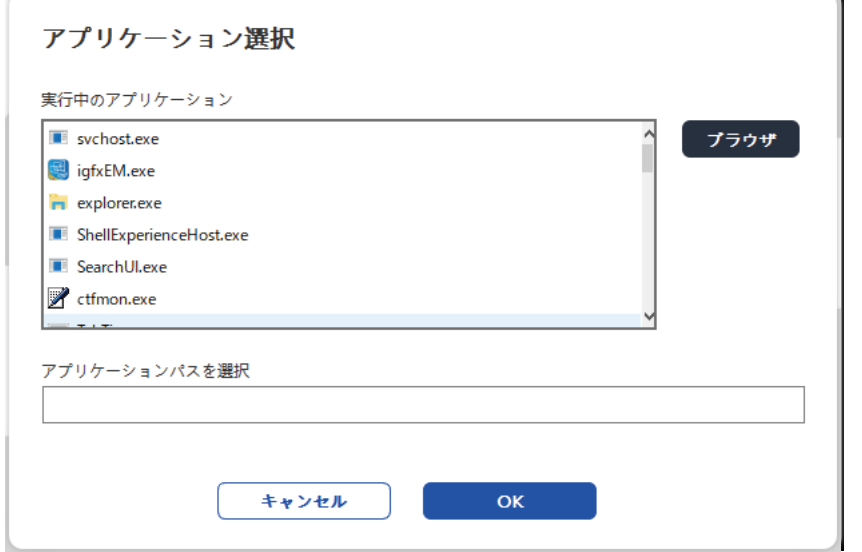

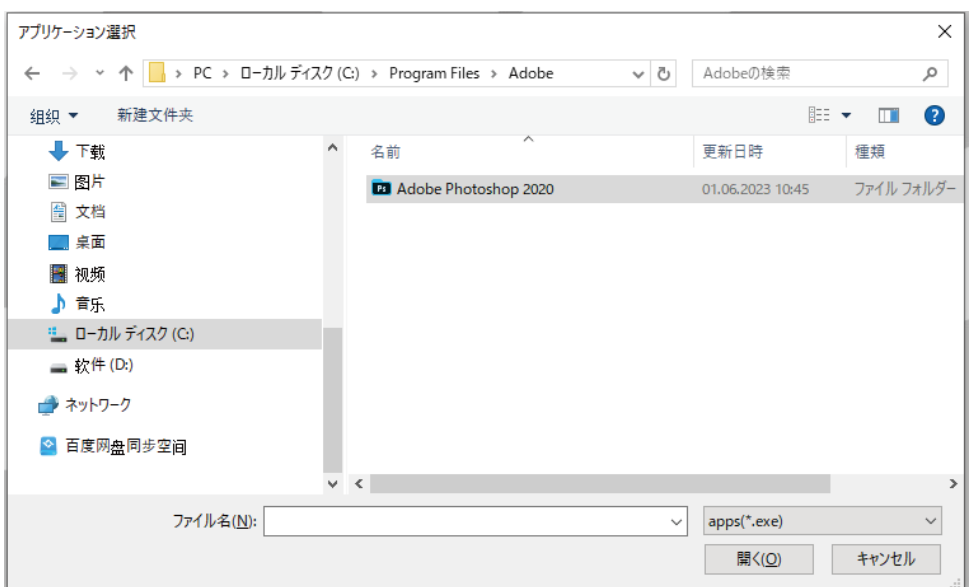

次に、選択したアプリケーションを追加するためにOKをクリックします。

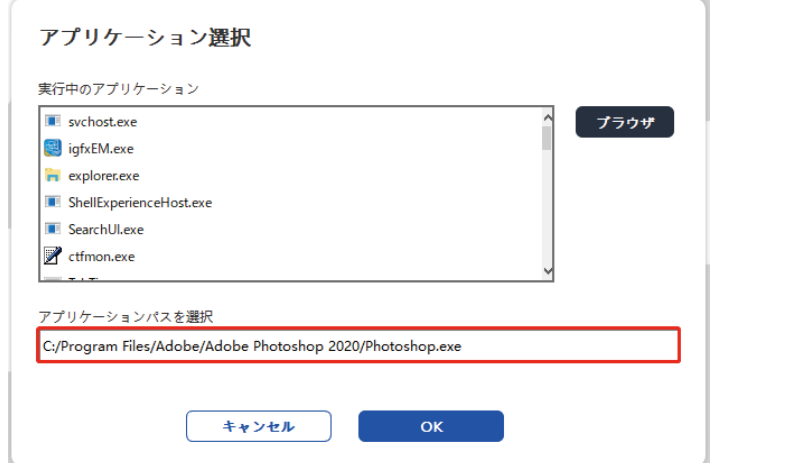

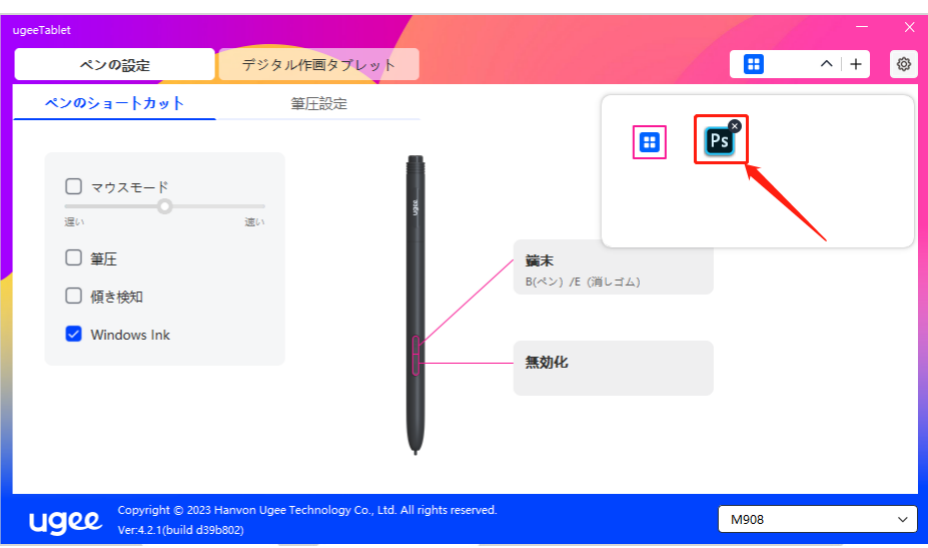

#### 6.5.2 アプリケーションの削除

ドロップダウンメニューをクリックしてアプリケーションを選択します。次に、右 上の「x」をクリックしてアプリケーションを削除します。

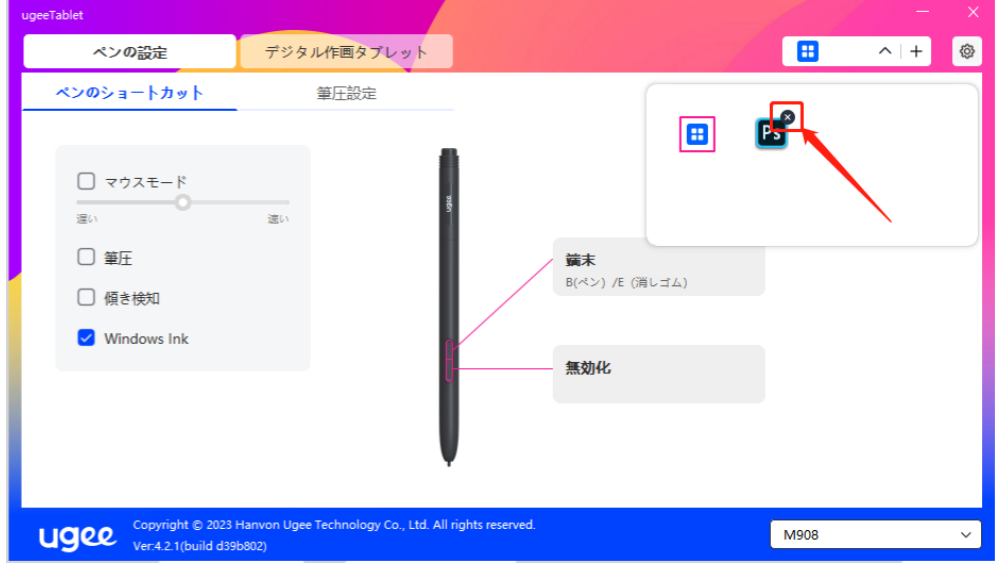

# 7.アンインストール

#### 7.1 Windows

スタート -> 設定 -> アプリ -> アプリと機能に移動し、「ugeeTablet」を探して、 プロンプトに従って左クリックで「アンインストール」します。lk

#### 7.2 Mac OS

移動 -> アプリケーションに移動し、ugeeTabletを探します。「UgeeTabletUninstall」をクリックし、プロンプトに従ってアンインストールします。

#### 7.3 Linux

Deb: "sudo dpkg -r ugee-pentablet"というコマンドを入力し、コマンドを実行 します。

Rpm: "sudo rpm -e ugee-pentablet"というコマンドを入力し、コマンドを実行 します。

Tag.gz: ファイルを解凍します。"sudo"というコマンドを入力します。uninstall.shをウィンドウにドラッグして、コマンドを実行します。

## 8.FAQ

#### 8.1 ペンの筆圧が無効のようです

· 描画ソフトウェアが筆圧をサポートしているか確認してください。

· ugeeのウェブサイトから最新のドライバをダウンロードし、筆圧が正常であるか 確認してください。

· ドライバをインストールする前に、アンチウイルスソフトウェアとグラフィックソ フトウェアをオフにしてください。

· 他の描画ディスプレイのドライバをインストールする前にアンインストールしてく ださい。

· インストールが完了したら、コンピュータを再起動してください;

· 筆圧が正常である場合(Windows: ドライバのペン設定でWindows Inkが有効で あることを確認)、描画ソフトウェアを再起動してテストしてください。

#### 8.2 描画時の遅延や停滞

· コンピュータがインストールされている描画ソフトウェアの推奨設定(CPU&G-PU)を満たしているか確認し、使用中の描画ソフトウェアの公式ウェブサイトに掲 載されている有用なFAQを参考に設定から関連機能を最適化してください。。

#### 8.3 私のコンピュータがデバイスを認識しない

· コンピュータのUSBポートが正常に動作しているか確認してください。動作してい ない場合は、別のUSBポートを使用してください。

#### 8.4 私のスタイラスが動作しない

· デバイス用のマッチングスタイラスであるか確認してください。

· ドライバをインストールし、ペン設定が正しく機能しているか確認してください。

製品で問題が発生した場合は、https://www.ugee.com/jp/faq のFAQをご覧い ただき、解決策が見つかるかどうか確認してください。

#### さらなるサポートが必要な場合は、以下の連絡先でお問い合わせください:

E-mail: servicejp@ugee.com

Web: www.ugee.com/jp